## 回報盜用 **IP** 網路卡卡號

若您的電腦因為 IP 衝突而無法上網, 請查出與您電腦設定相同 IP 之網路卡 卡號, 並回報給 [netadm@cc.ee.ntu.edu.tw](mailto:netadm@cc.ee.ntu.edu.tw) 或是撥電話至電機新館分機 136 通 知網管助教。 回報時請告知與您衝突的網路卡卡號以及您的辦公室/實驗室位 置, 以方便更進一步處理。

查詢衝突 IP 之網路卡卡號的步驟依作業系統不同而有異, 本文件中將說明 Windows 98/2000/XP 之查詢方式。 以下所有例子中衝突的網路卡卡號皆為 00:03:5C:00:0A:53。

範例捷徑 [ [Windows 98](http://ccf.ee.ntu.edu.tw/index.php?p=ip-conflict#w98) | [Windows XP](http://ccf.ee.ntu.edu.tw/index.php?p=ip-conflict#wxp) | [Windows 2000](http://ccf.ee.ntu.edu.tw/index.php?p=ip-conflict#w2k) ]

• Windows 98 當 IP 衝突的狀況發生時,Windows 98 會跳出一警告視窗,並 顯示衝突 IP 所對應的網路卡卡號,如圖所示。

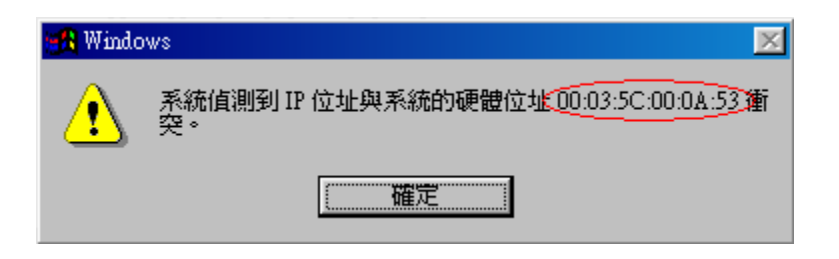

- Windows XP
	- 1. Windows XP (Service Pack 1), 查詢的方式與 Windows 2000 大同小異。 當 IP 衝突的情況發生時,其提示方式如下圖所示。

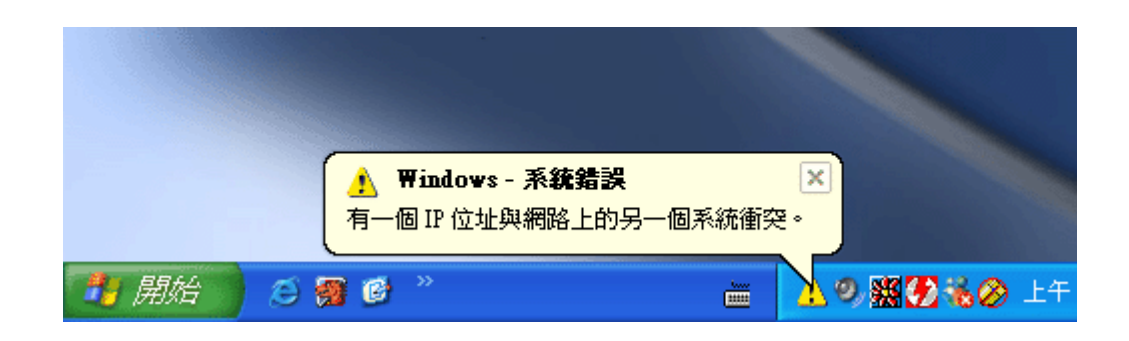

2. 此時一樣要進入事件檢示器查詢。在 Windows XP 的「控制台」中點選 「切換到傳覺檢視」後,之後的步驟與 Windows 2000 步驟 2∼4 相同。

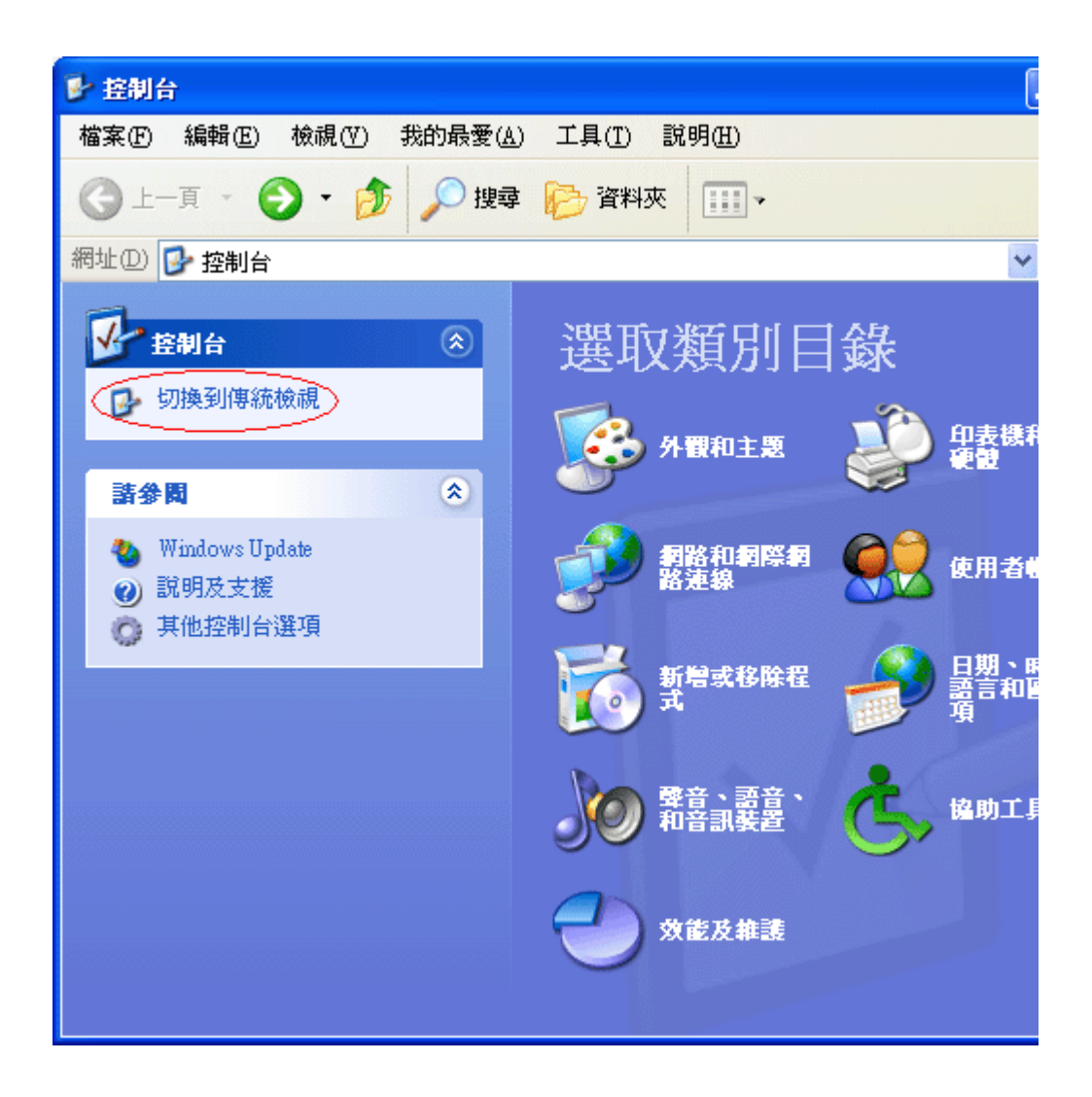

- Windows 2000
	- 1. 若作業系統為 Windows 2000 (Service Pack 4),當 IP 衝突的狀況發生 時, Windows 2000 會跳出一警告視窗, 但該視窗內並不會顯示衝突 IP 所對應的卡號,如下圖所示。

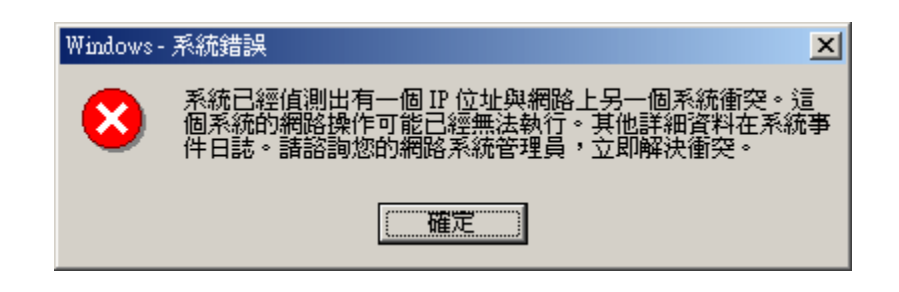

2. 此時,請點選「控制台」內的「系統管理工具」的「事件檢視器」,如下 圖所示。

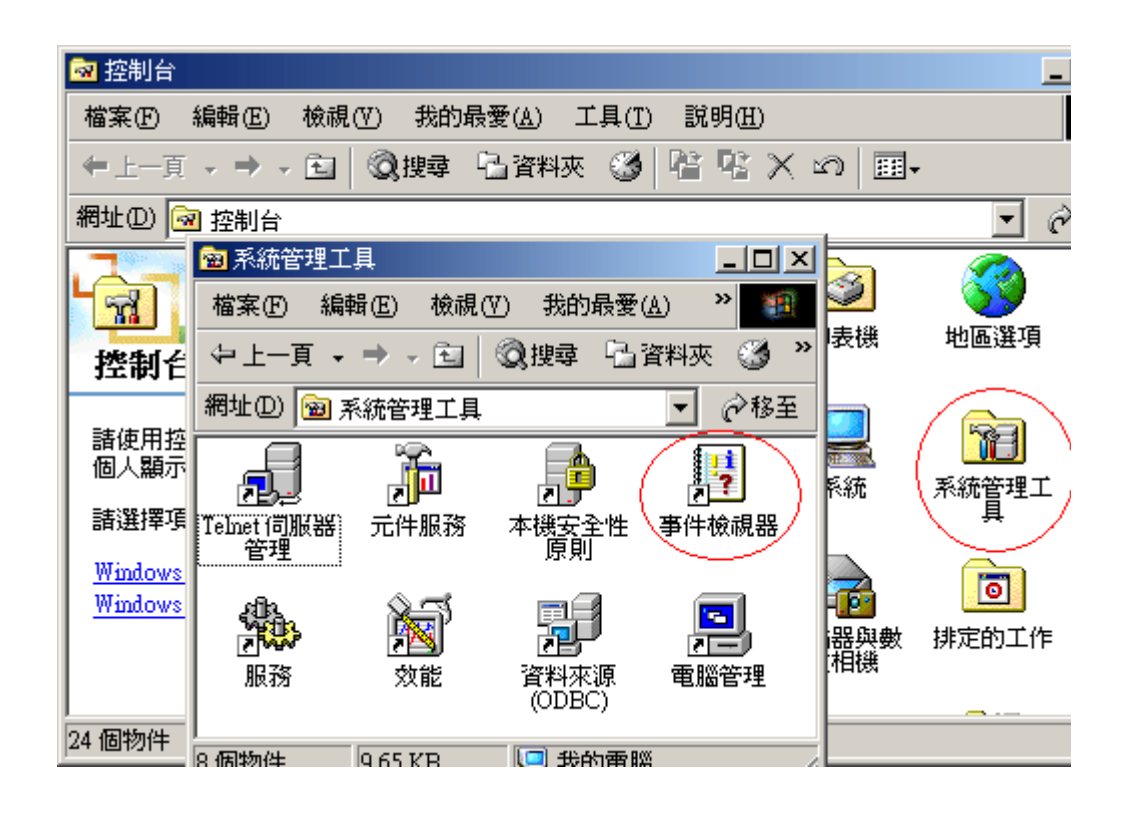

3. 事件檢視器之界面如下圖所示

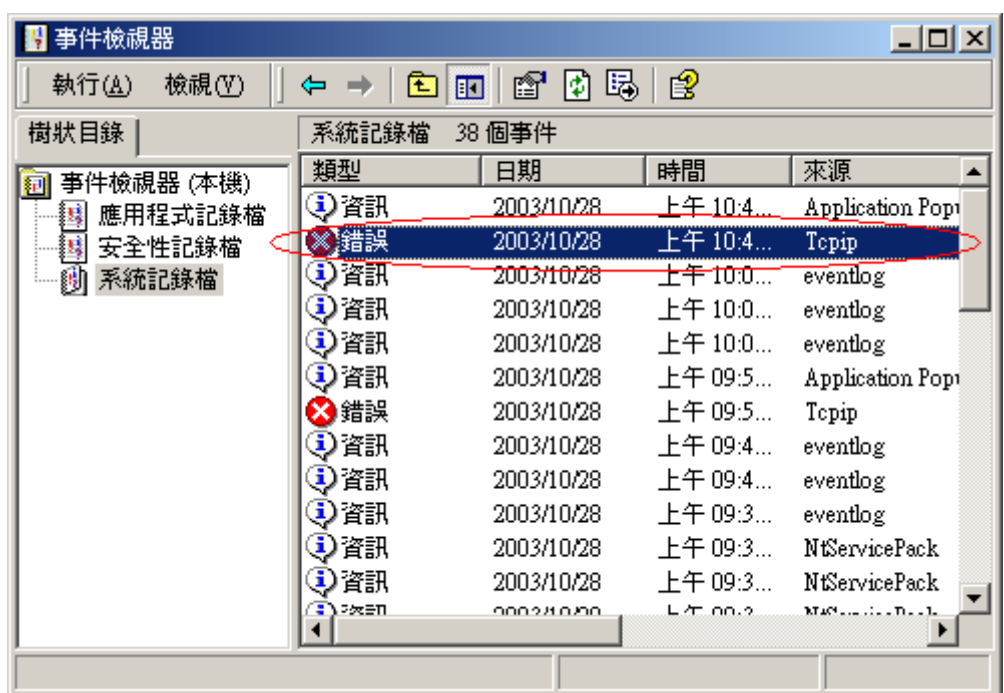

4. 在事件檢視器中,點選左邊視窗的「系統紀錄檔」,再點選右邊視窗中類 型為錯誤,來源為 Tcpip 之項目,在該項目上以滑鼠按二下,即可得到 如下圖之訊息。

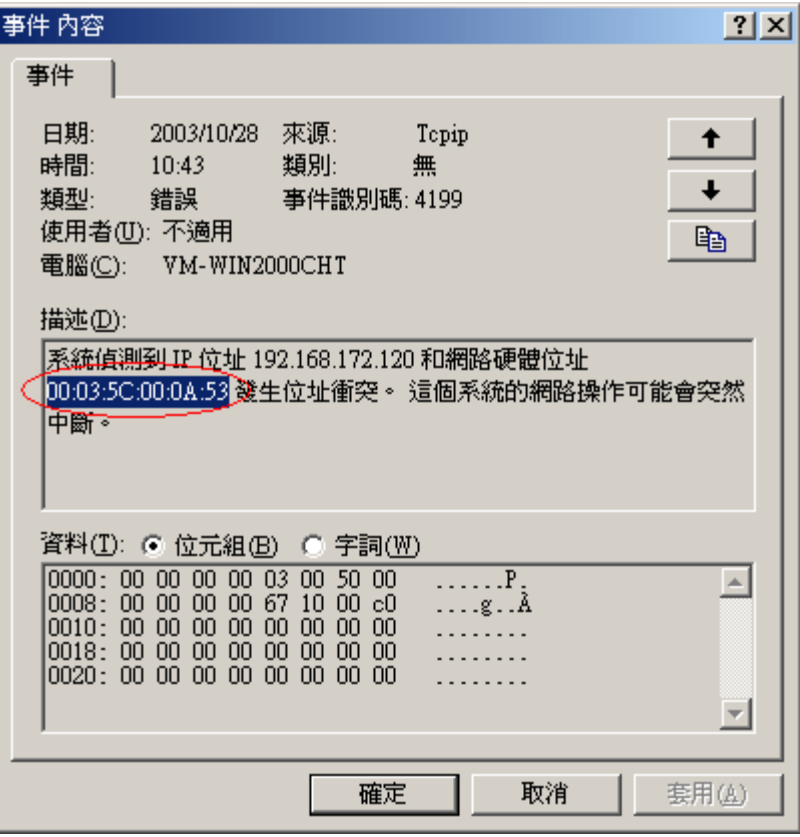

畫面中標示之卡號即為與您電腦所使用 IP 衝突之電腦。